New Search | Wiew Folder | Preferences | Help Research Select another<br>EBSCO service Basic Advanced **Choose**<br>Databases **Databases CHULALONGKORN UNIV** Search Search

ู้ฐานข้อมูล Business Source Premier เป็นฐานข้อมูลหนึ่งในกลุ่มฐานข้อมูลของ EBSCO*host* ให้รายละเอียดข้อมูลทางบรรณานุกรม สาระสังเขป และเอกสารฉบับเต็มจากวารสารวิชาการด้านธุรกิจ การจัดการ การเงิน การคลัง การบัญชี กว่า 7,400 ชื่อ และสิ่งพิมพ์ด้าน ธุรกิจที่เปน **Peer Review** มากกวา 1,100 ชื่อ **เชน Harvard Business Review**, **California Management Review**, **Administrative** Science Quarterly เป็นต้น บางชื่อเช่น Accounting Review ให้ข้อมูลย้อนหลังถึงปี ค.ศ.1926 โดยฐานข้อมูลนี้มีการปรับปรุงข้อมูลทุกวัน

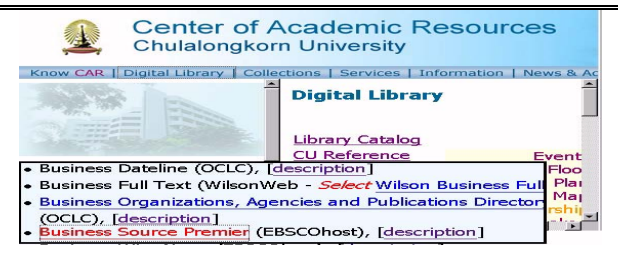

# **การเขาใชฐานขอมูล**

- เขาใชผานเว็บไซดสถาบันวิทยบริการที่ http://www.car.chula.ac.th
- คลกทิ ี่ **Digital Library**และคลิกที่ **CU Reference Databases** เลือก **Business & Economics** ภายใต**Subjects Listing** และ เลือกฐานขอมลู **Business Source Premier**

## **การสืบคนขอมูล**

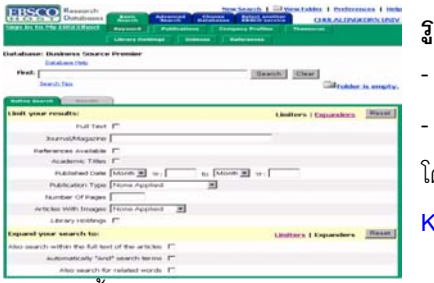

**รูปแบบการสืบคน** - **Basic Search**

- **Advanced Search** โดยการสืบค้นร่วมกับ **Keyword**

นอกจากนยี้ ังใช **Publication, Company Profiles, Thesaurus,** 

**Library Holdings, Indexes และ Cited References** เปนเครื่องมือ ช่วยค้นได้คีกด้วย

## **การสืบคนแบบ Basic Search**

- พิมพ์คำค้นในช่อง <sup>ศกd:</sup> <u>Search Clear ใช้ได้</u>ทั้ง keyword, <mark>subiect, title ฯลฯ คำเชื่อม and, or, not</mark> และเลือกพิมพ์คำค้น บางสวนไดโดยการใช **wildcard** (\*) เชน **fund\***จะไดผลลัพธทั้ง **fundamental, funding, funds เป็นต้น**
- ถ้าต้องการจำกัดหรือขยายขอบเขตการสืบค้นให้คลิกที่ Limiters หรือ **Expanders**
- ถ้าต้องการสืบค้นตามเขตข้อมล ให้พิมพ์อักษรย่อเขตข้อมลแล้ว ตามด้วยคำค้น เช่น ชื่อผู้แต่ง AU Jefferson เป็นต้น
- คลิกที่ปุ่ม <mark>เ Search เพื่อสืบค้นข้อมู</mark>ล

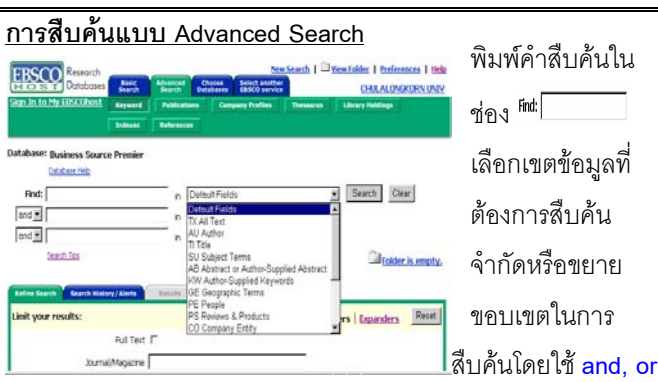

หรือ**not** รวมทั้งการใช**Limit your search** ไดแก**Limiters** หรือ **Expanders** ชวยไดอีกดวย

- คลกทิ ี่ เพื่อสืบคน
- ถ้าต้องการปรับปรงเงื่อนไขการสืบค้น ให้คลิกที่ <mark>Refine Search</mark>

## **การใช Publications**

n<sub>atak</sub>

Pag ا ا | click AB1<br>Bec lcour State  $\begin{array}{|c|} \hline \textbf{A No} \\ \hline \textbf{B} \textbf{p} \end{array}$ | Cour State

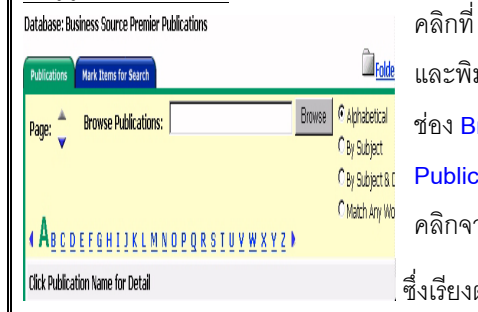

และพิมพชื่อสิ่งพิมพที่ ชอง **Browse Publications** หรือเลือก ลิกจากรายชี่คลิ่งพิมพ์

**Publications** 

เรียงตามลำดับคักษร

้ คลิกเลือกดูรายละเอียดของแต่ละรายการตามที่ต้องการ

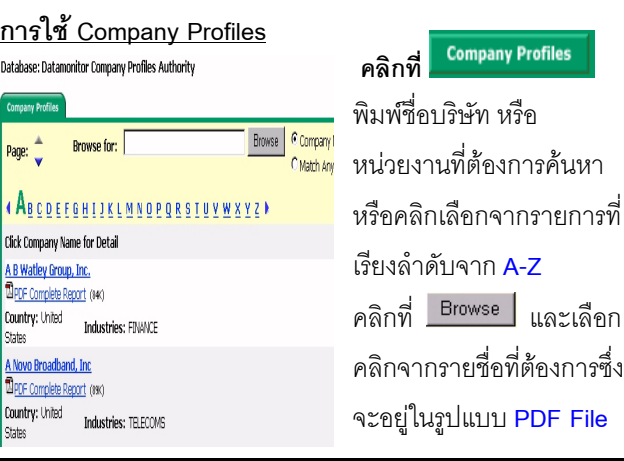

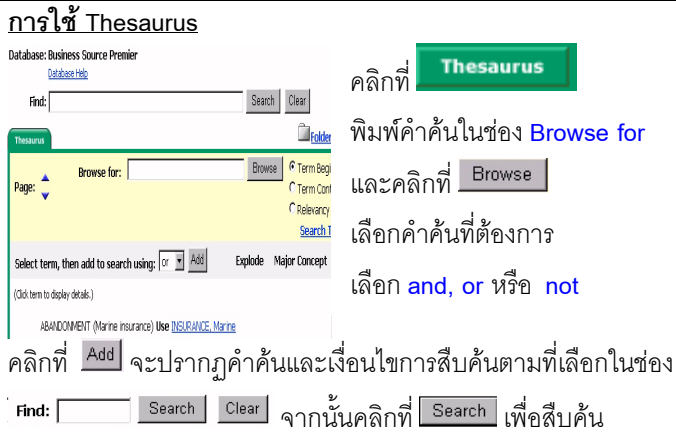

**การใช Library Holdings**

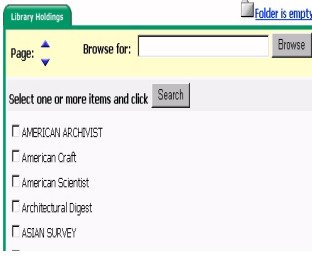

## **การใช Indexes**

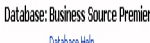

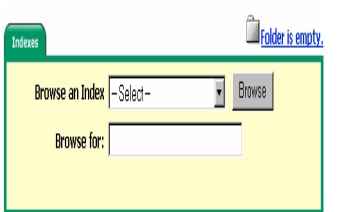

พิมพคําคนที่ชอง **Browse for** คลิดที่ คลิกเลือกสิ่งพิมพ์ที่ต้องการ อาจจะเปนหนึ่งชื่อหรือหลายๆ ชื่อ คลิกที่ <sup>Search</sup> เพื่อสืบค้น

เลือกเขตขอมลทู ี่ **Browse an Index** และพิมพ์คำค้นในช่อง **Browse for**  $\overrightarrow{p}$ ลิกที่  $\overrightarrow{B}$ rowse และเลือก คําคนตามที่ตองการ ซึ่งในแต

พิมพชื่อผูแตงชื่อเรื่องชื่อ สิ่งพิมพ์ หรือทุกเขตข้อมูล

ผลการสืบคนที่ไดจะบอก ์<br>จำบวนครั้งที่มีการค้างคิง

คลิกที่ $\frac{1}{\sqrt{2}}$  Search

ระเบียน คลิกเลือกคำค้นที่ต้องการ เลือก and, or หรือ not คลิกที่ ละคำค้บจะมีตัวเลขบอก

Add จะปรากฦคำค้นและเงื่อนไขการสืบค้นที่ <sup>Find:</sup> <u>Search Clear</u> คลิกที่ <sup>Search</sup> เพื่อสืบค้น

### **การใช Cited References** Search for cited references in: Business Source Premier .<br>Database Help  $\mathbb{S}\text{earh}$ Cited Author: fited fitte: Cited Source: fited Year: 1

All Citation Fields:

## **การแสดงผลการสืบคน**

การแสดงผลลัพธการสืบคนที่กําหนดไวใน **Preference** มี 3 รูปแบบ

- **Title only** ใหเฉพาะรายชื่อบทความ
- **Brief** ใหชื่อบทความพรอมรายละเอียดทางบรรณานุกรม
- **Detailed** ใหชื่อบทความ รายละเอียดทางบรรณานุกรมของ บทความพร้อมสารสังเขปอย่างย่อ ๆ

และจำนวนระเบียนต่อหนึ่งหน้าจอมี 5,10,20,30,40 และ 50 ขี้นอยู่ ึกับผู้ใช้จะเลือก ถ้าไม่มีการกำหนดระบบจะกำหนดไว้ที่ 50 ระเบียน รายการที่มี **HTML Full Text** หรือ **PDF Full Text** หรือ **Linked Full Text** เปนเอกสารฉบับเตม็ รายการที่มี ี สัญลักษณ์ <mark>Mincorusys <sub>Purchase item</mark> ดูได้เฉพาะบทคัดย่อ</mark></sub> ถ้าต้องการฉบับเต็มต้องสั่งซื้อ ติดต่อได้ที่ฝ่ายบริการช่วย คนควาวิจยและบร ั ิการพิเศษ สถาบันวิทยบริการ การเก็บผลการค้น

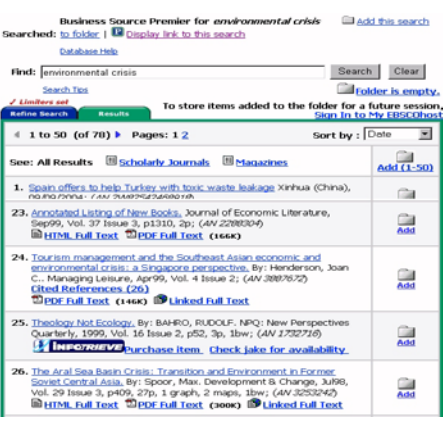

## **การพิมพผลการสืบคน (Print)**

คลกทิ ี่ *Print* กำหนดรายละเคียดที่ต้องการ สั่งพิมพใน *Print Manager*  $\widehat{\mathsf{R}}$ กที่ $\boxed{\mathsf{Print}}$ 

## **การจัดสงทาง E-mail**

คลกทิ ี่ *E-mail* พิมพ์ที่อยู่ หัวข้อเรื่อง และอื่นๆ ใน *E-mail Manager* เลือกรูปแบบที่ต้องการจัดส่ง  $\sqrt{2}$ คลิกที่ $\sqrt{3}$   $\sqrt{3}$ 

**การจัดเก็บผลการสืบคน**

เลือกประเภทข้อมูล และ รูปแบบทขอมูลที่ตองการ

คลกทิ ี่ *Save*

จัดเก็บใน

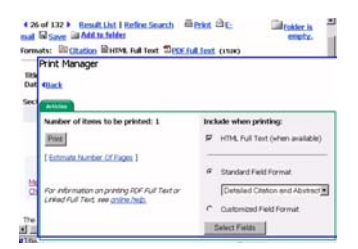

**items**

ไวท ี่ **Folder** คลิกที่ **Add** เพื่อใสขอมูล ใน **Folder** ตามที่ต้องการ เมื่อเรียกดูคลิกที่ **Folder has** 

## of 132 k Hesset that I fieline Search (Hilfring China)<br>Si Save (Li Add to folder **California Dune of** Familyd Ctr Covers Select Fields Send

## Result List | Refine Search **Lighter** is **Ritarion Reparate** Include when saving:  $\mathbb{S}\mathrm{er}$ P HTM R&Ted (when available) **C UNITED STATES** Peralasi Paulos and C Customad Faid Formal **Relact Fairly**

จากหนาจอการสืบคนใหคล กทิ ี่ **CHULALONKORN UNIV**

จัดทำโดย สนอง วิลุนระพันธ์ �สถาบันวิทยบริการ จุฬาลงกรณ์มหาวิทยาลัย �� (ฉบับพิมพ์ครั้งที่ 8) กันยายน 2547

<u>การออกจากฐานข้อมูล</u>

หนาจอ *Save Manager*

เลือกรูปแบบที่ตองการจัดสง